# メール新規設定方法(Android 6.0 ~ 9.0)

※以下は SSL 接続でのメール設定内容になります。(推奨)

ステップ①

ホーム画面上またはアプリ一覧から Gmail のアイコンを選択します

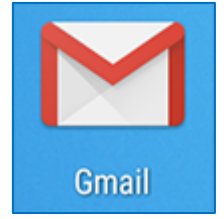

ステップ②

以下のいずれかの操作をおこないます

はじめてメールアドレスを登録する場合

下記の画面が表示されますので、「メールアドレスを追加」を選択し、ステップ 3 へ 進んでください。

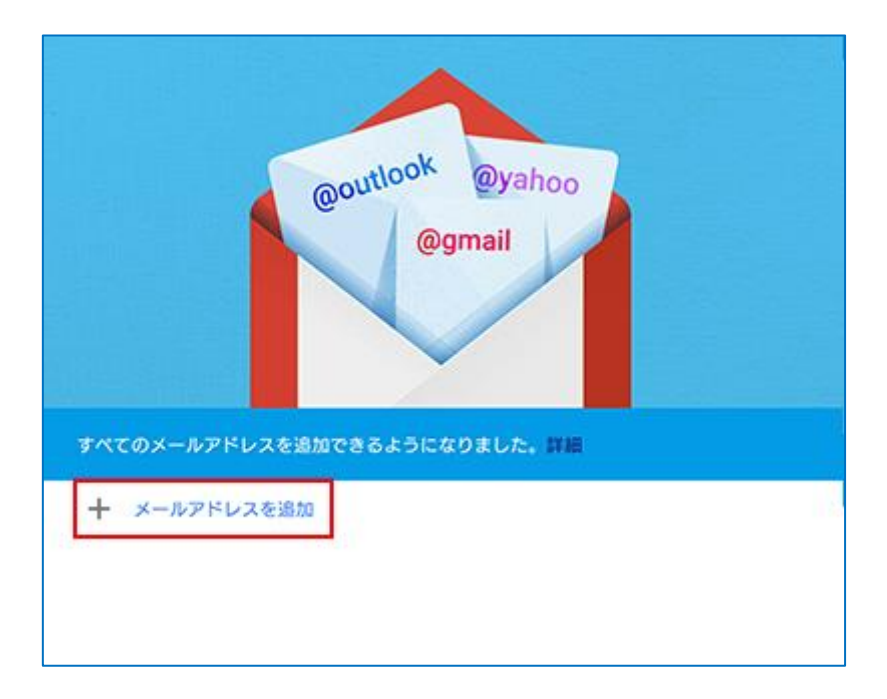

### 【下記の画面が表示された場合】

下記の画面が表示された場合は「スキップ」を選択してください。

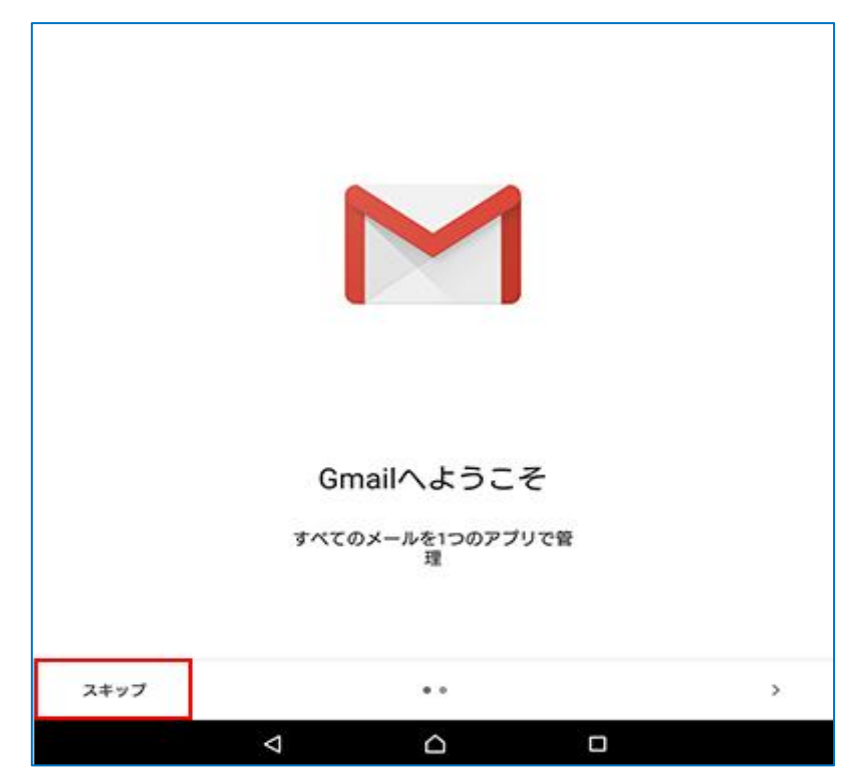

#### すでにほかのメールアドレスを登録している場合

下記の画面が表示されますので、「メールアドレスを追加」を選択し、ステップ 3 へ 進んでください。

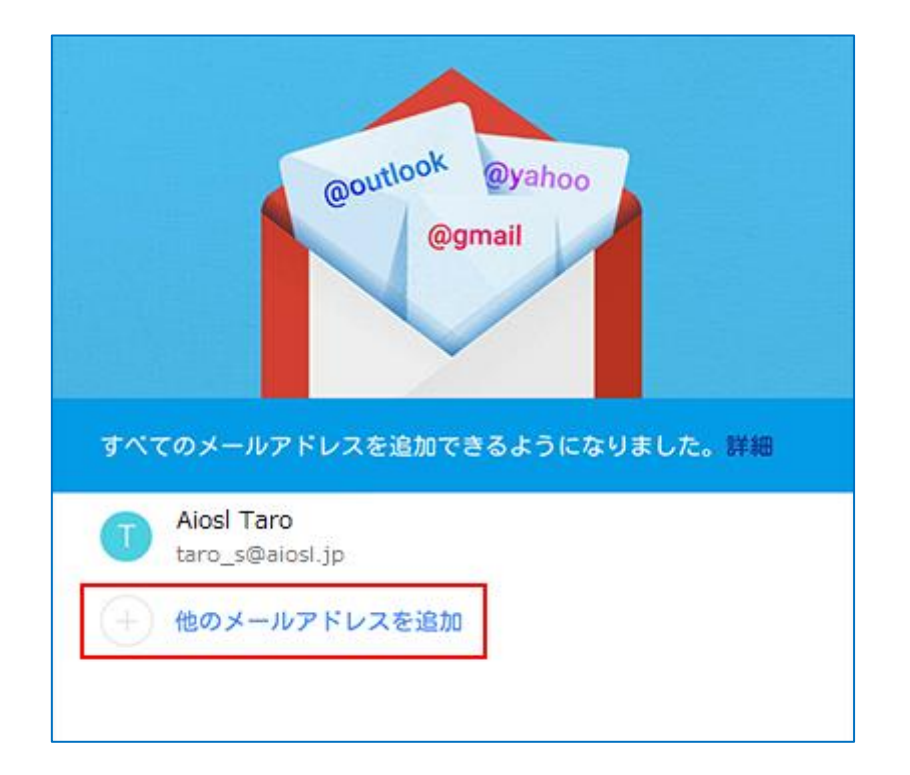

ステップ③

「メールのセットアップ」の画面で「その他」を選択します

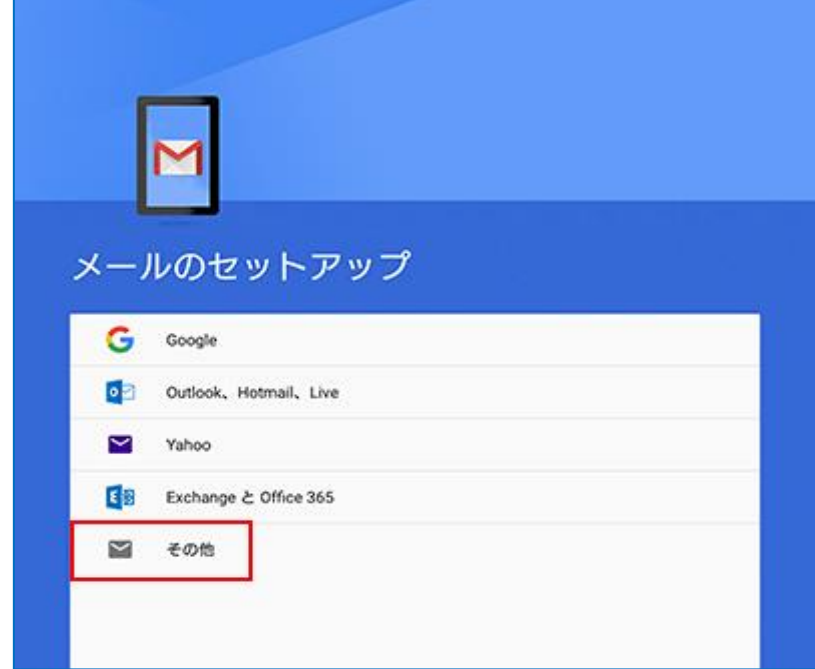

## ステップ④

「メールアドレスの追加」の画面で、以下のように設定します

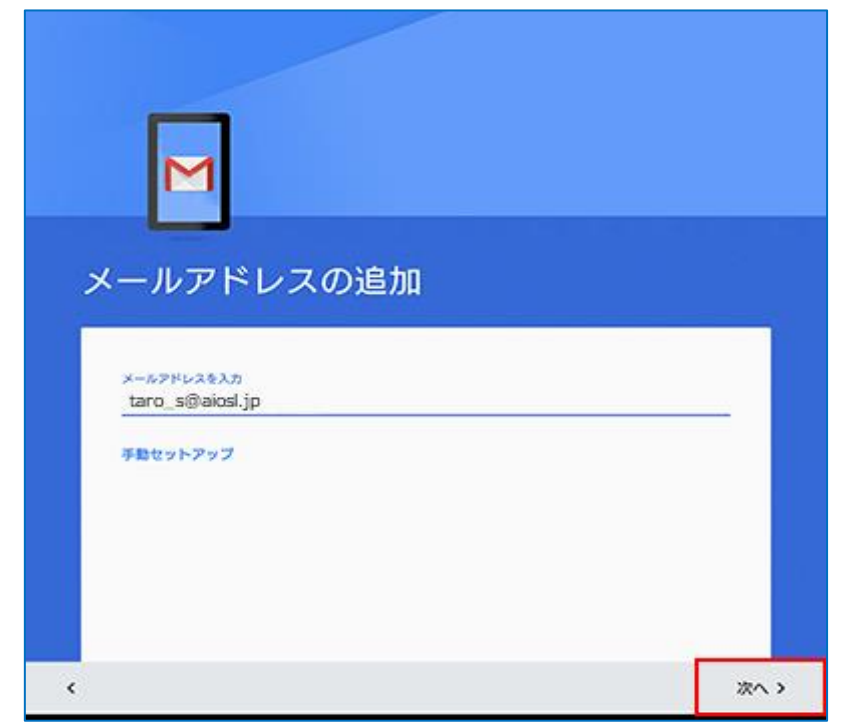

「メールアドレスを入力」: [メールアドレス]例) taro\_s@aiosl.jp 設定しましたら、「次へ」を選択します。

ステップ⑤

表示された画面で「個人用 (POP3)」を選択し、「次へ」を選択します ※IMAP の場合は、「個人用(IMAP)」を選択してください。

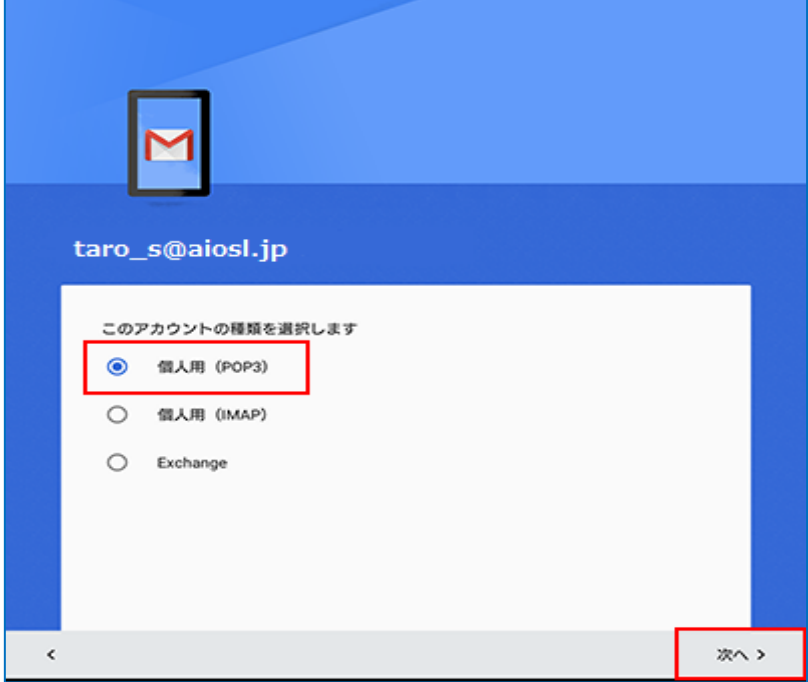

ステップ⑥

表示された画面で「パスワード」を入力し、「次へ」を選択します

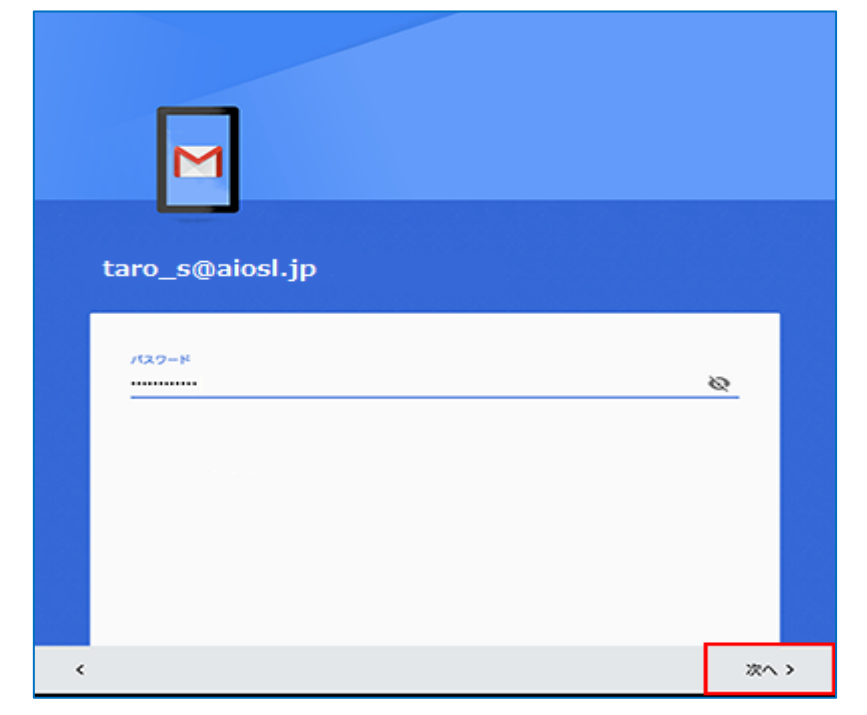

「パスワード」: [メールアドレスパスワード]

### ステップ⑦

「受信サーバーの設定」の画面で、以下のように設定します

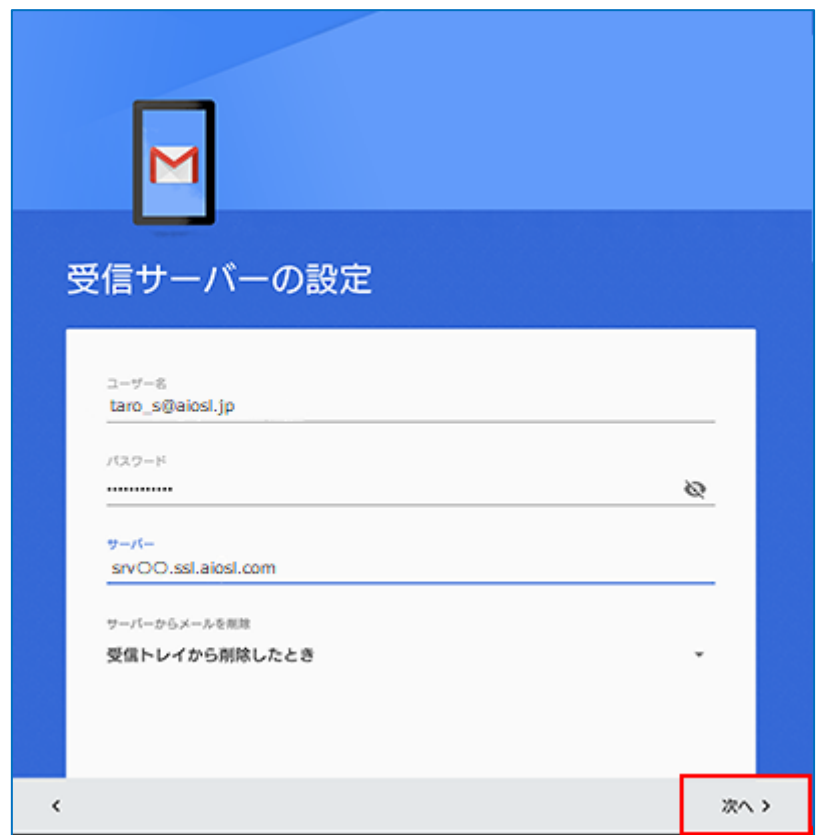

「ユーザー名」: [メールアドレス]例) taro\_s@aiosl.jp

「パスワード」: [メールアドレスパスワード]

「サーバー」: srv〇〇.ssl.aiosl.com

※〇〇部分(数字)はお客様によって異なります。 J-web 管理画面右上に表示されております。

設定しましたら、「次へ」を選択します。

### ステップ⑧

#### 「送信サーバーの設定」の画面で、以下のように設定します

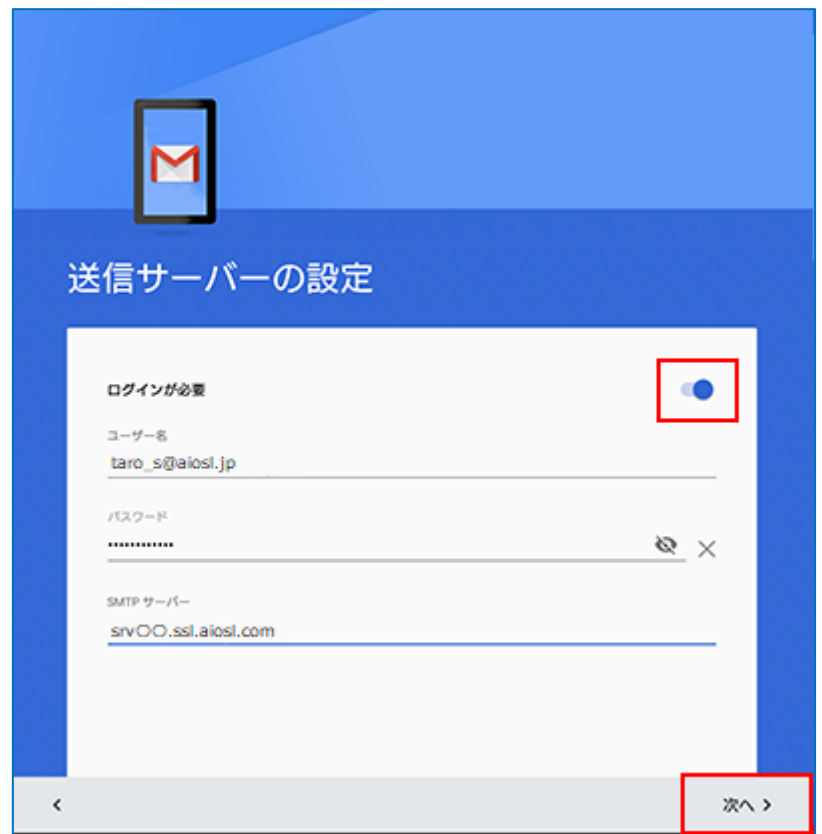

「ログインが必要」: チェック

「ユーザー名」: [メールアドレス]例) taro\_s@aiosl.jp

「パスワード」: [メールアドレスパスワード]

### 「SMTP サーバー」: srv〇〇.ssl.aiosl.com

※○○部分(数字)はお客様によって異なります。J-web 管理画面右上に表示されております。

設定しましたら、「次へ」を選択します。

ステップ⑨

「送信サーバーの設定」の画面で、以下の画面が表示されたら、しばらくお待ち下さい

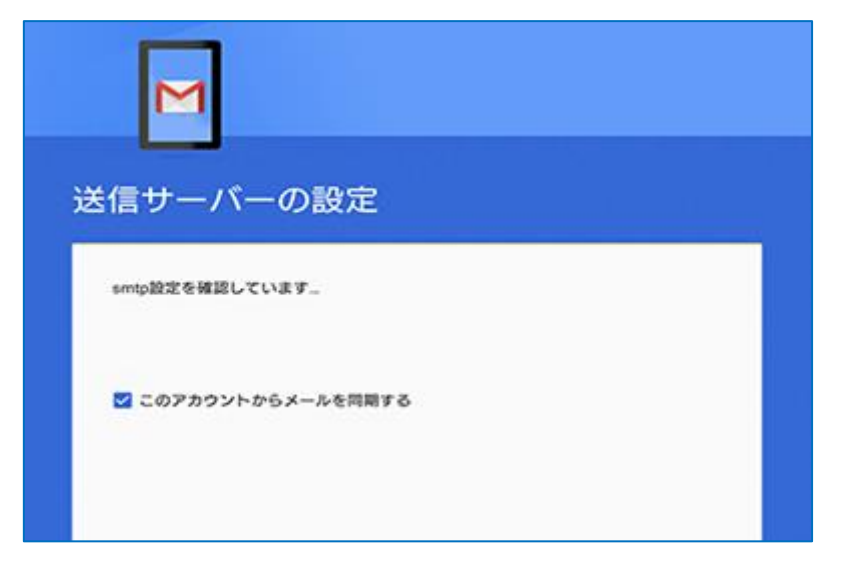

### ステップ⑩

「アカウントのオプション」の画面で、以下のように設定します

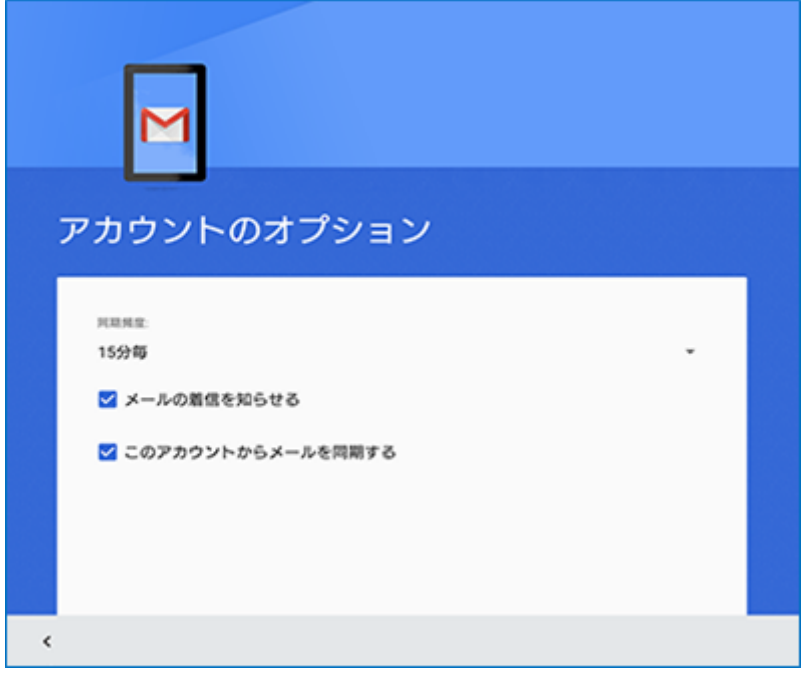

「同期頻度」: 任意の設定

「メールの着信を知らせる」: 必要に応じて設定 「このアカウントからメールを同期」: 必要に応じて設定

設定しましたら、「次へ」を選択します。

ステップ⑪

「アカウントの設定が完了しました。」の画面で、以下のように設定します

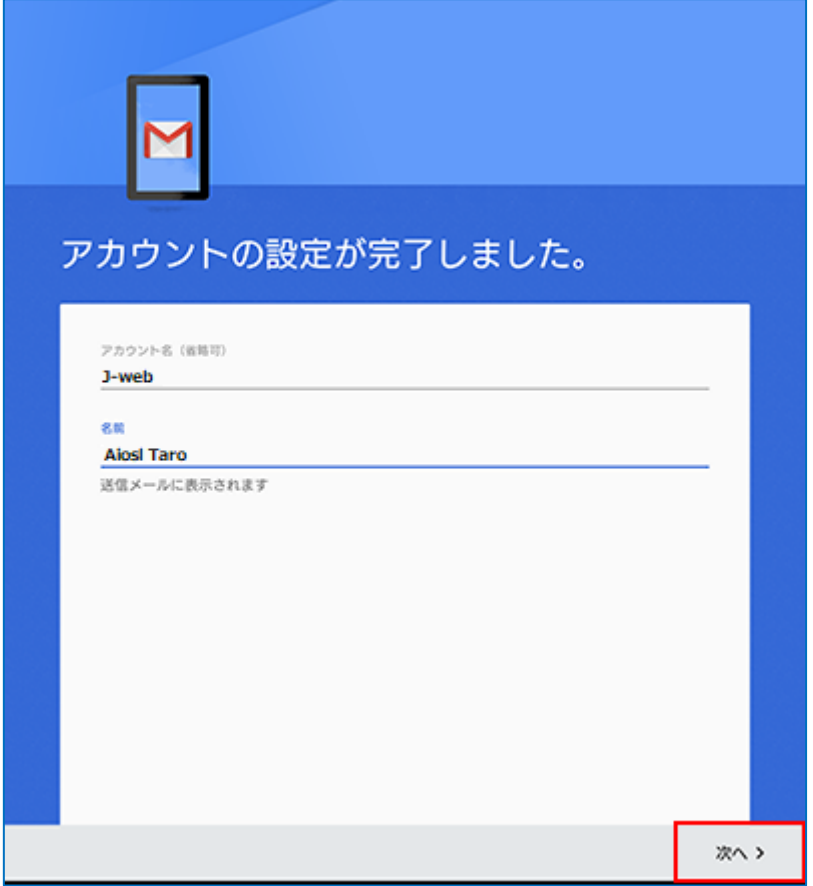

「アカウント名 (省略可):」: 任意でアカウント名を入力 例) J-web 「名前」: 名前をローマ字で入力 例) Aiosl Taro

設定しましたら、「次へ」を選択します。

以上で、メールアカウントの作成は完了です。